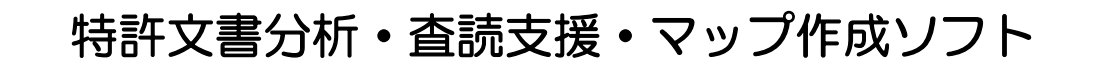

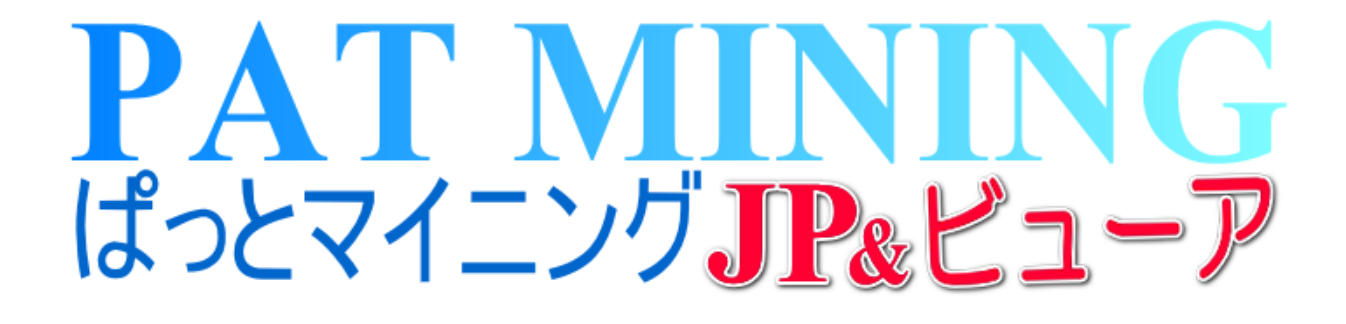

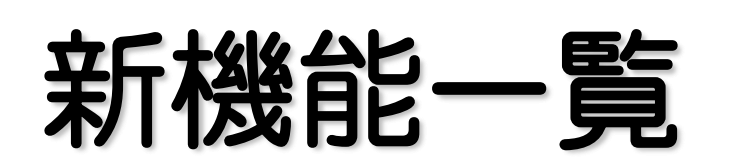

# Ver.7.24.1 対応版 2024年2月5日

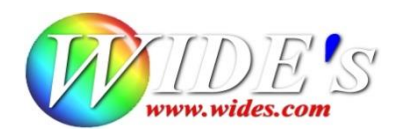

#### ー 新機能・改定 ー

- 総合ランキングを独立したウィンドウで表示 文書ブラウザや各分析画面と並べて総合ランキングを表示できるようになりました。
- 被引用分析のグラフ機能を拡張 被引用件数×時系列分布のグラフ機能を追加、影響力の高い特許を可視化します。
- 特許評価の出力枠を拡張 複数の視点で異なる評価(スコア)の付与、及び一覧表示が可能になりました。
- マルチ階層化分析の結果をCSV出力する機能を追加
- 特許管理システム IP VisionのCSVデータ読み込みに対応 ※本機能は今後随時機能アップを予定しております。
- PMGS(特許分類情報)を更新
- 「おすすめ」タブ内容のメニューを更新 被引用の分析メニューを追加。その他、メニューを整理・変更しました。

## - その他 -

- ⚫ ディスプレイにウィンドウが収まらない場合、自動的にサイズを調整するように変更
- ⚫ グラフブラウザを閉じた際にウィンドウサイズと位置を常に記録するように変更
- JP-NET/New CSS連携時の起動画面の初期値を変更(新規インストール時のみ有効)

#### - 修正 -

- 文書ブラウザを閉じるボタンで閉じた際、リサイズされない不具合の修正
- 重要度・ユーザーメモ項目設定が一件のみの時フリーズする事がある不具合の修正
- ⚫ 特定の条件で特許スコア平均点を計算した際にカウントに不具合が発生する点を修正
- スコア分布分析でスコア以外(例:発明者数で分布図を作成etc)を軸にした際に ダイレクトに分析を実行できるよう修正

### ✔ No.1 総合ランキングを独立したウインドウで表示

# 各画面で総合ランキングを表示ー

☑ メインウィンドウ内の総合ランキングを別ウィンドウに分離しました。

☑ 文書一覧画面で「総合ランキング」ボタンをクリックするとウインドウが表示されます。

☑ 文書ブラウザや各分析画面でも、総合ランキングをチェックしながら作業が可能になりました。

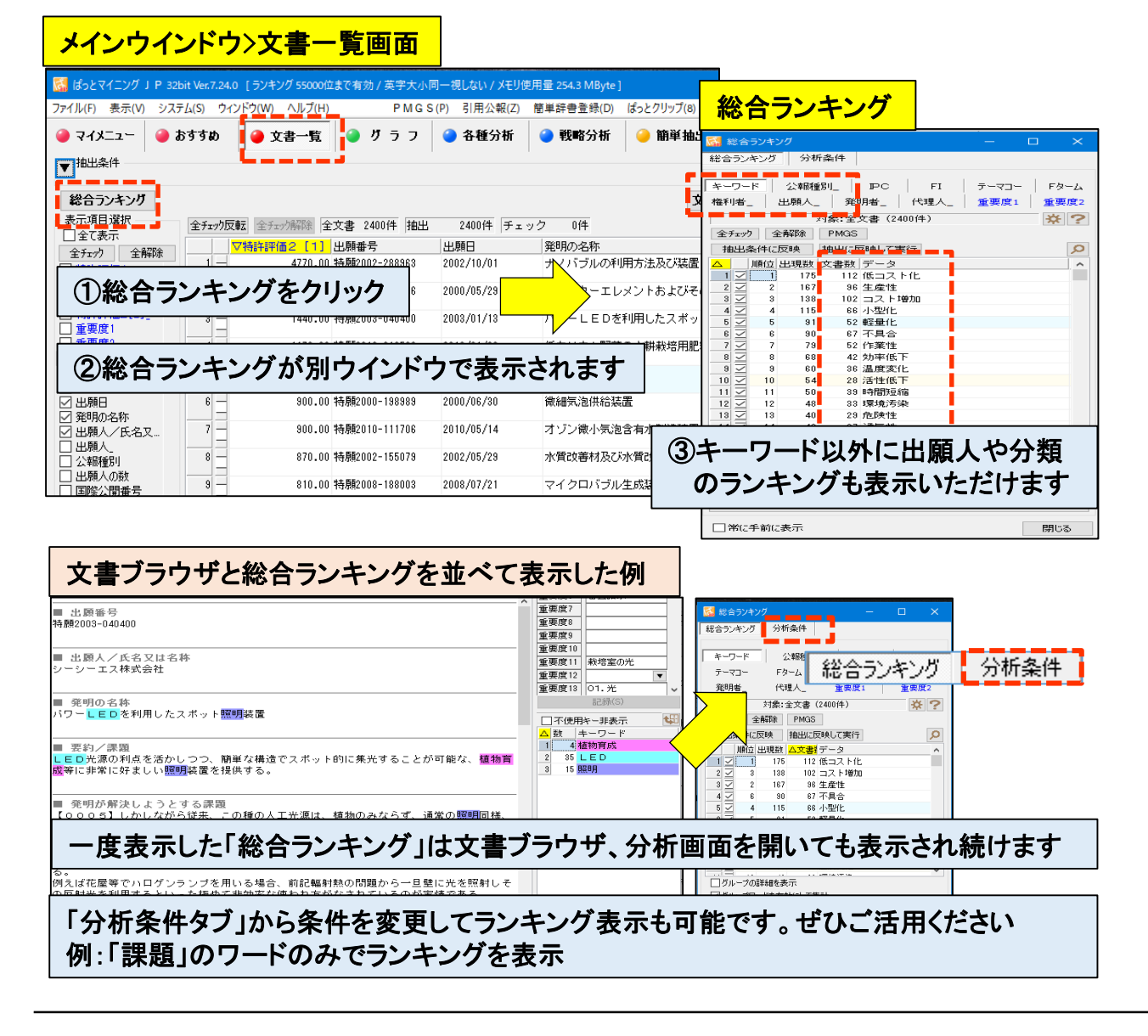

☑ 総合ランキング左下のチェックを入れると、総合ランキングウインドウを常に手前に表示。

☑ 総合ランキングの「分析条件タブ」で分析対象やワード種別を変更できます。 全文中のキーワードランキングを「課題」内のキーワードランキングに変更等の応用が可能。

## ☆ ここがポイント! ☆

「総合ランキング」は取込んだデータ内のキーワード、出願人、分類他のランキングを表示。 母集団の全体増を把握しながら、調査・分析作業を行う為の機能です。

# 注目特許を素早く抽出/可視化します -

☑ 被引用特許×時系列分析(グラフ)をダイレクトに作図する機能です。

☑ メインウインドウ > おすすめタブ に「被引用分析(文書毎)/時系列分析」を追加しました。

☑ 他社への影響力の高い特許を素早く抽出、可視化します。

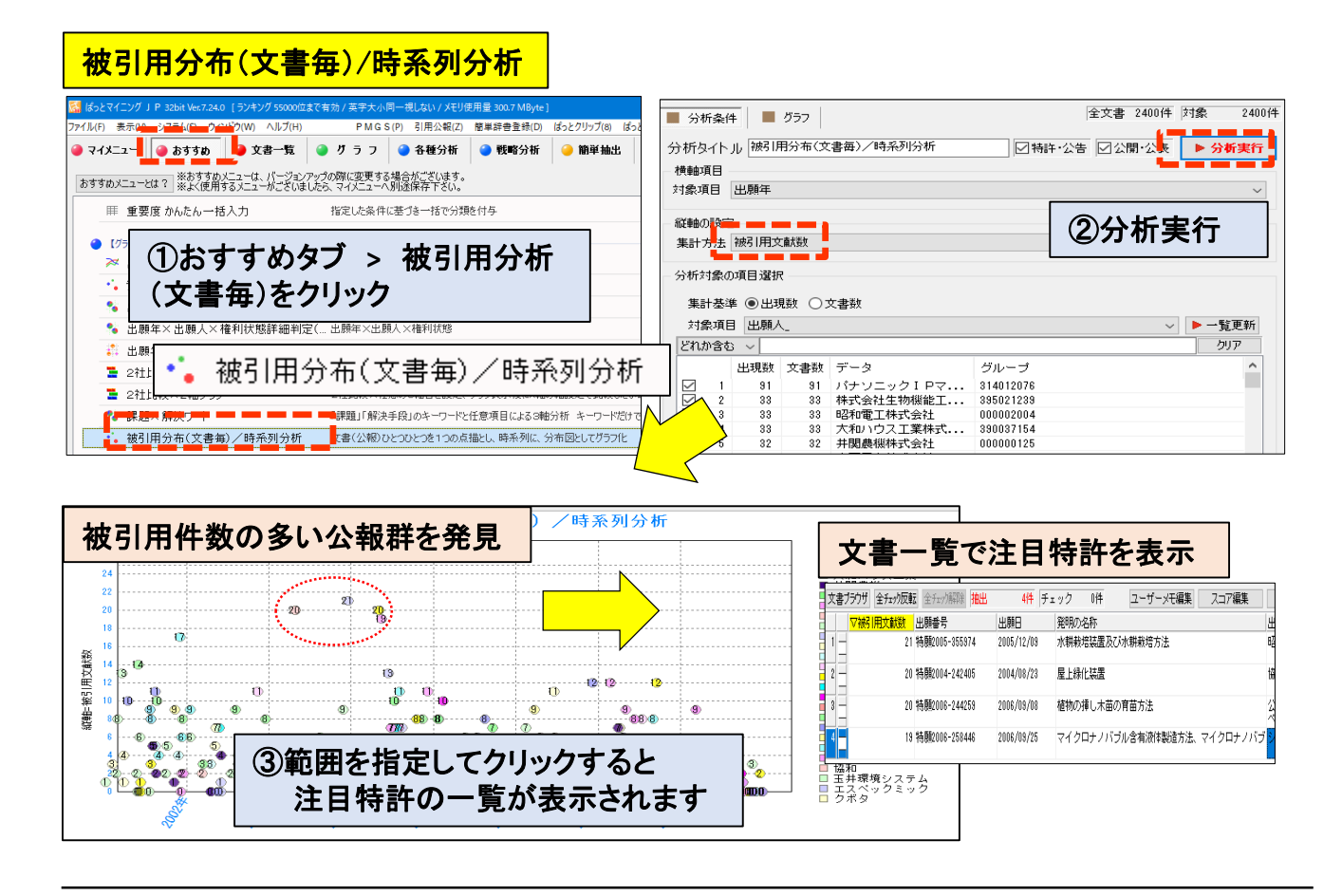

☑ メインウインドウのおすすめタブ > 被引用分析(文書毎)/時系列分析をクリックします。

☑ おすすめタブの他、特許評価タブ>スコア分布(文書毎)/時系列分析メニューからも 同じグラフを作成できます。この画面からは、他にもファミリー文献数でグラフを表示する 等の軸変更が可能です。

# ☆ ここがポイント! ☆

個別の公報の被引用件数を分布図で表示。上段に表示されるドット(公報)は被引用件数が 多く、当該技術分野内で注目度の高い公報と推測できます。

グラフで発見した注目公報群をクリックすると、文書一覧が開き内容をご確認いただけます。

## ✔ No.3 特許評価の出力枠を拡張

# 特許評価2に1~3の出力枠を追加しました

- ☑ 複数の視点で異なる評価(スコア)の付与・表示が可能になりました。
- ☑ 特許評価2[1]に他社注目度のスコアを付与、特許評価2[2]に自社注力度のスコアを 付与いただけます。
- ☑ スコア付与後に文書一覧を開くと、2つの視点で付与したスコアを対比いただけます。

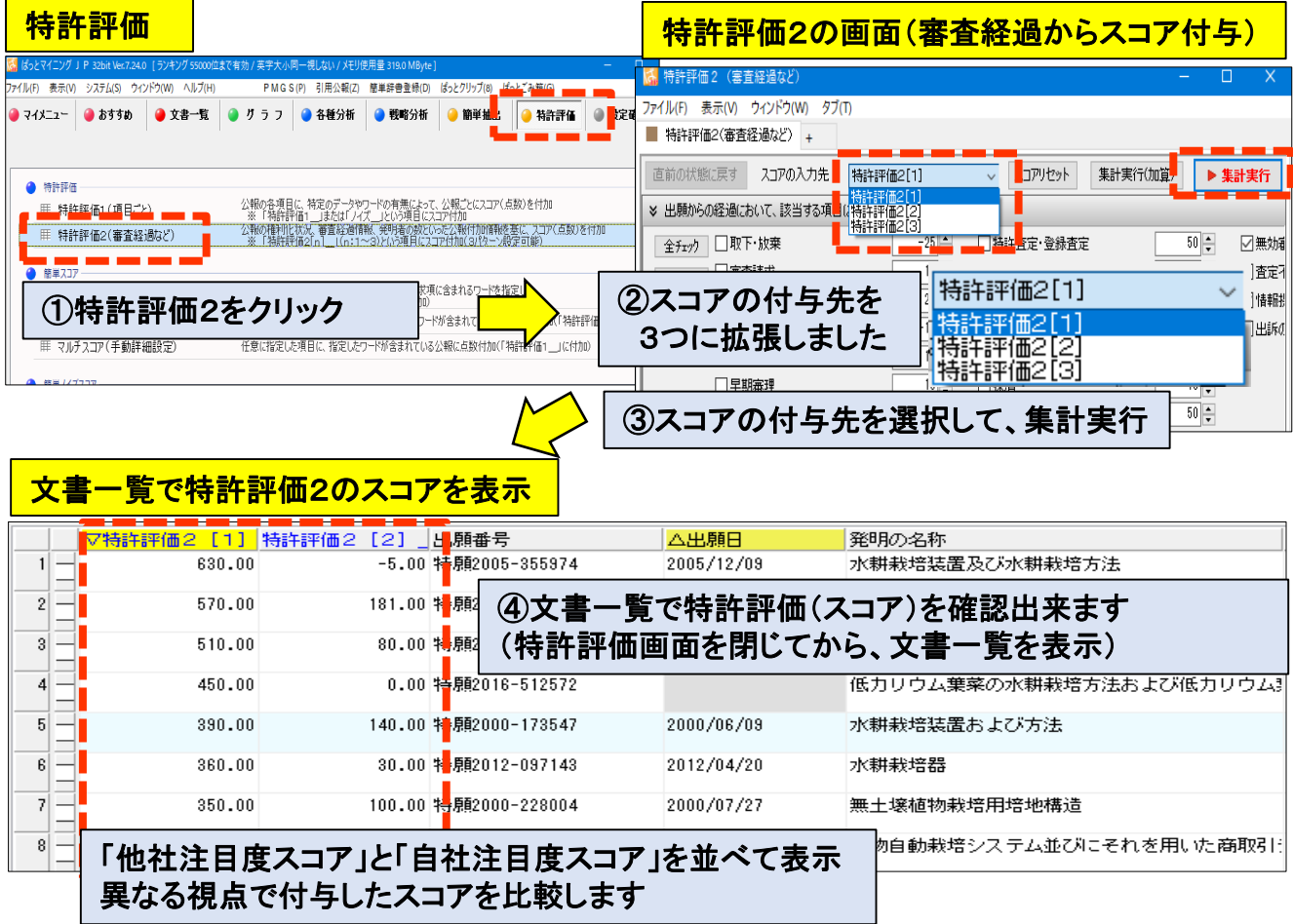

- ☑ 特許評価2(審査経過などからスコアを付与)は、おすすめタブ > 特許評価 メニューから の操作が便利です。「他社注目度」と「自社注力度」の2つのスコア基準がございます。
- ☑ メインウインドウ > 特許評価タブからは、スコア基準を独自に作成する事が可能です。 分析の目的に応じてご活用ください。
- ☑ 戦略分析タブ内の「スコアを利用した分析」メニューを、特許評価タブ内に移動しました。

#### ☆ ここがポイント! ☆

競合他社の出願戦略を知りたい時は「自社注力度」スコアの高い特許の分野を確認。 注目技術分野で各社のポジションを把握したい時は「他社注目度」スコアによる比較が有効です。

注)文書一覧や各分析画面の表示項目選択の「保存」で、旧名称のスコア(スコア2 )を指定 している時は、特許評価1(または特許評価2[1]~2[3])に保存しなおしてください。

# ✔ No.4 マルチ階層化分析の結果をCSV保存する機能を追加

# 複数の条件で作成した表を加工

- ☑ マルチ階層化分析の画面に「CSV保存」ボタンを追加しました。
- ☑ メインウインドウ > 戦略分析 > マルチ階層化分析 > 分析実行後 > CSV保存の順 に実行していきます。
- ☑ マルチ階層化分析の結果をCSV形式で保存、他ソフトに読み込む事で報告書作成作業 を効率化します(下段の表計算ソフトでの加工例を参照ください)。

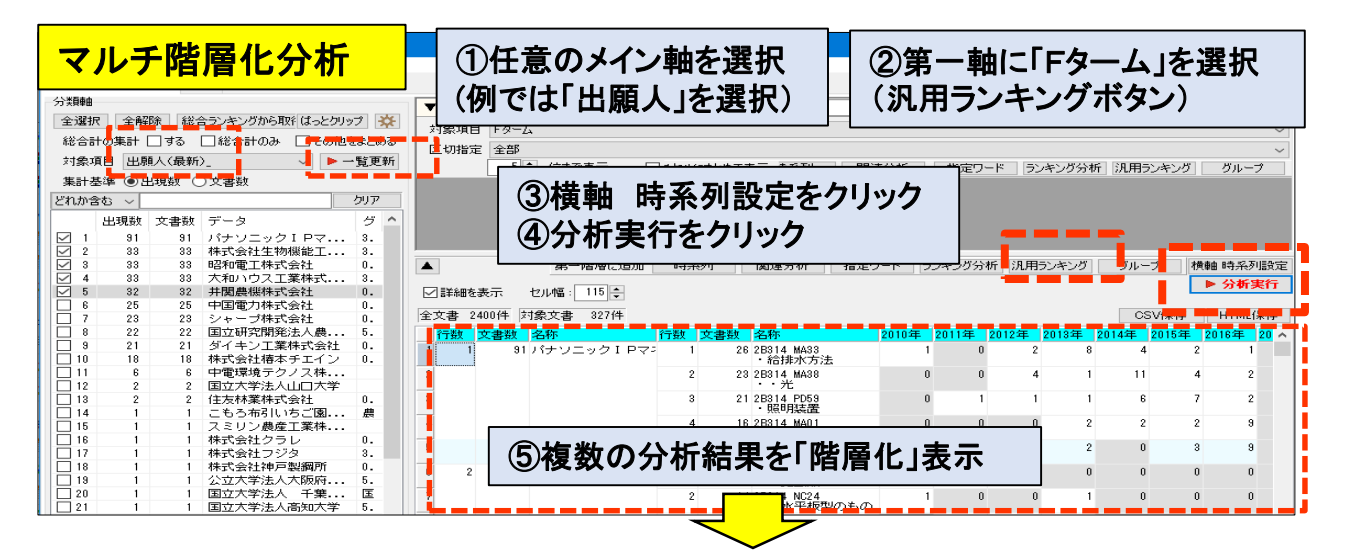

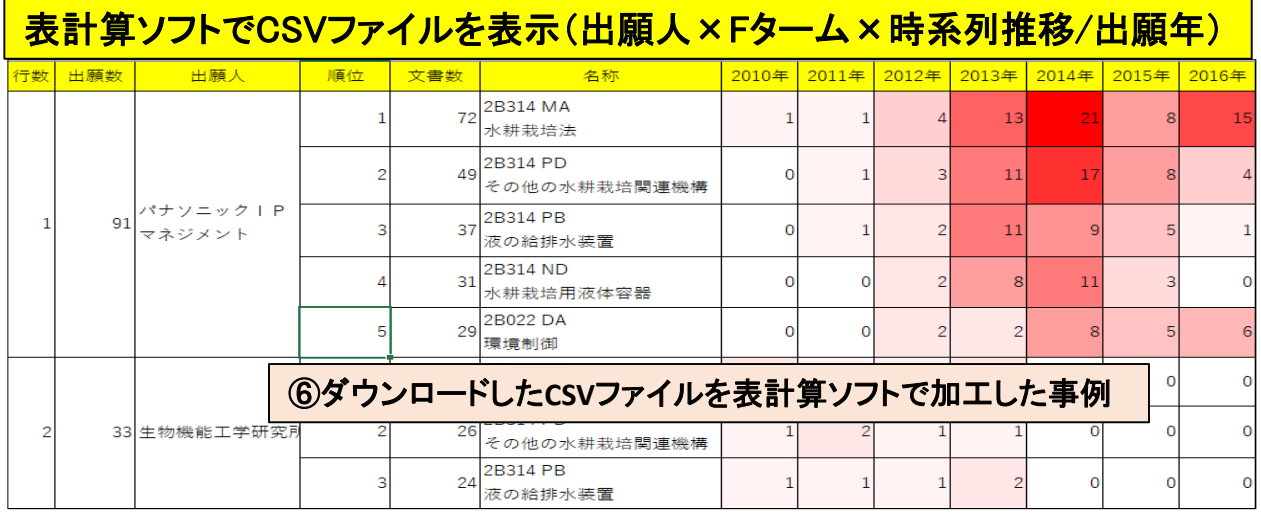

☑ マルチ階層化分析は、異なる複数の項目をまとめて表示したい際に、階層化した表を一括 で作成する機能です。

☑ ご利用例:会社ごとに出願数の多い分類、発明者、出願年(時系列)を一覧化

## ☆ ここがポイント! ☆

階層化可能な主な項目は時系列、キーワード(ランキング分析ボタン)、書誌事項の分析結果 (汎用ランキングボタン)の3点です。

# ✔ No.5 特許管理システム IP VisionのCSVデータ読み込みに対応

## 出願前/公開前の自社データを分析

- ☑ 特許管理システム IP Visionの「定CSVダウンロード」機能で作成したCSVの読込みに対応 しました。
- ☑ 出願前/公開前の自社出願データを「ぱっとマイニングJP」で分析できるようになりました。
- ☑ グラフタブ > グラフブラウザでご利用いただけます。

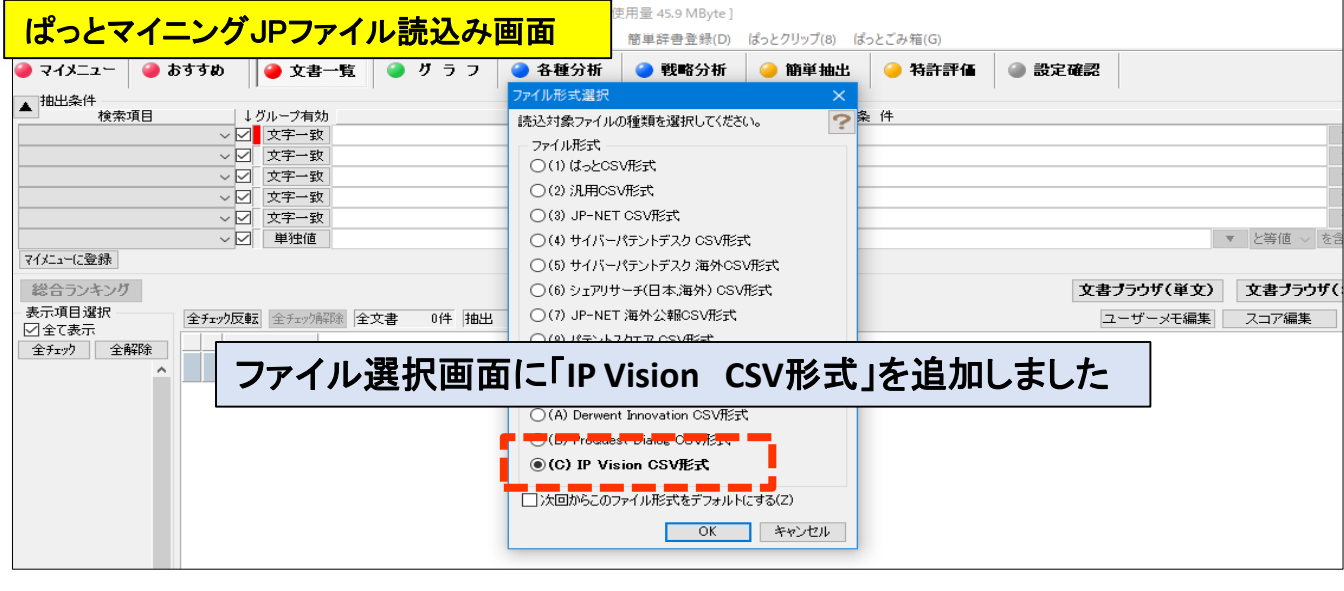

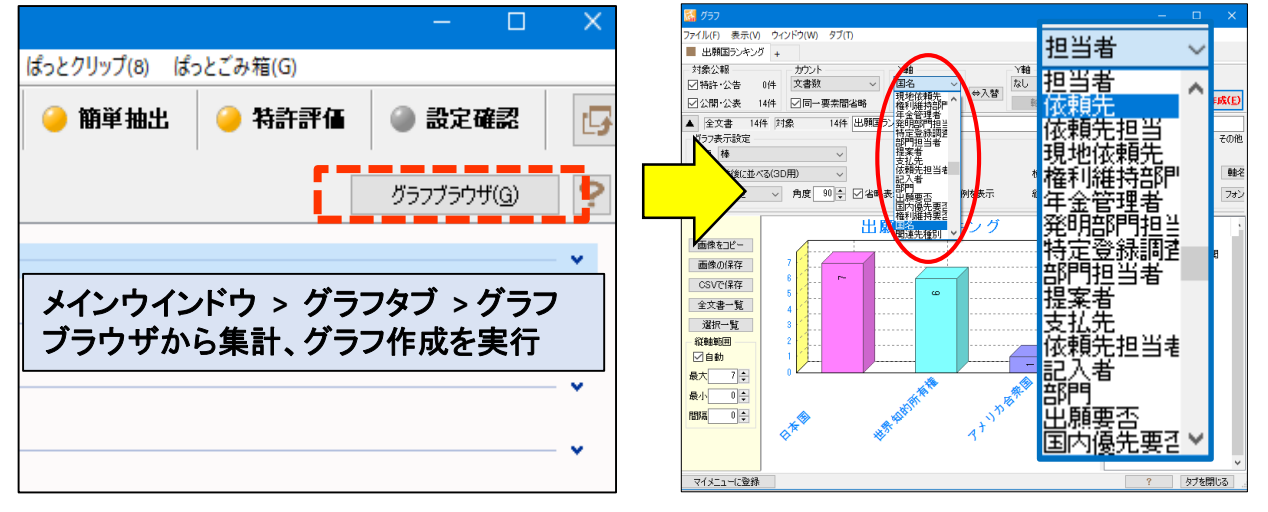

☑ 発明内容のテキストのランキング集計とグラフ作成が可能です。

☑ 発明の依頼先、担当者と発明数の集計に対応しています。

## ☆ ここがポイント! ☆

今回のバージョンアップではデータの取込み、及び「ぱっとマイニングJP」の基本的な動作 (書誌事項、キーワードのランキング分析、グラフ作成)に対応しました。

次回以降のバージョンアップでは、特許管理システム独自のデータ分析、ぱっとマイニングの 特徴的な戦略分析への対応を予定しております。